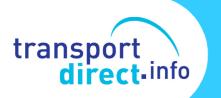

## **EBSR Guide**

# Advanced Transxchange Publisher Options

### 1 Introduction

Included in the TransXChange Publisher are a number of options that allow users to configure the Publisher output to meet specific needs. It is possible, for example, to produce the map at different scales to clarify routeing queries, and to produce a full timetable showing every stop and every journey or a condensed timetable at Principal Timing Point only. This Guide explains how these options can be used.

## 2 How to Find the Options

When the Publisher opens, the main screen appears as below. This screen contains a number of options that control the Publisher output and provides three "tabs" that contain options which determine the level of detail included in the Publisher output. These three tabs are *"Main"*, *"Route Track Map" and "Advanced"*. Each of these is explained in more detail below

## 3 The MAIN Tab

The "*MAIN*" option determines the level of detail that will appears in the Publisher outputs.

- Particulars these are the registration details of the service (for example how many stops and journeys) followed by a textual listing of the entities described in the file (such as operators, services, routes, and stops) together with details of the company making the application. The options for this include:-
  - *Full* publishes all details from the TransXChange file. This is the default.
  - Basic publishes all required details from the TransXChange file for an EBSR registration. Omits certain additional information, such as alternative address, other operator code
  - None omits the particulars section entirely

| TransXChange Publ                                                       | isher                                              |                  |
|-------------------------------------------------------------------------|----------------------------------------------------|------------------|
| Help                                                                    |                                                    |                  |
| TransXChange document<br>Output directory                               |                                                    | Browse<br>Browse |
| Main Route Track Map                                                    | Advanced                                           |                  |
| Document Sections                                                       |                                                    |                  |
|                                                                         | Full  Basic  None Full Basic  Extra None Full None |                  |
| Content<br>Stop points All (<br>Merge similar frequ<br>Include embedded |                                                    |                  |
|                                                                         |                                                    | Publish          |
|                                                                         |                                                    |                  |

• **Timetable** – this allows you to produce matrix timetables containing different levels of detail The timetables will include whatever is contained in the TXC

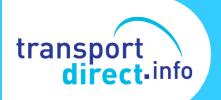

document (e.g. different services, different directions (i. e. outbound and inbound), day types (e.g. a Monday to Friday timetable, a Saturday and a Sunday timetable). The output options include:-

- o Full publishes timetable matrices with footnotes. This is the default.
- **Basic** publishes timetable matrices, but suppresses footnotes.
- *Extra* is as for **Full**, but publishes an additional separate **Full** timetable in a file named *<inputfile>-timetable.pdf*.
- **None** omits the timetable section entirely:-
- Diagnostic report This section contains a report detailing errors in consistency checks for the TransXChange document. These are businesslevel rules that help enforce high quality data for TransXChange documents.
  - *Full* publishes a complete report. This is the default.
  - *None* omits the diagnostics section entirely
- **Stop points.** This option controls which stops appear in the particulars and timetable sections of the output
  - All: includes all stop points in the particulars and timetable sections.
  - *Principal points only*: excludes non-principal timing points (and "other" points) from the particulars and timetable sections
- **Merge similar frequency journeys.** If checked, then groups of journeys that are frequency-based (and have been specified in that way in the TXC file), will be published as a summary frequency in the matrix timetable. If this is unchecked, every journey will appear. This option will appear as just three columns in the matrix : one for the start time; one for the frequency (e.g. 'and then at least every 10 minutes until)'; and one for the end time
- Include embedded image content in particulars. If checked, then any accompanying document attached to the TransXChange file (e.g. letter of support for a short notice registration) will be included in the particulars section. If unchecked these will be omitted from the published document.

## 4 The ROUTE TRACK Tab

This part of the Publisher provides control over the level of detail that will appear in the route map. It defaults to providing a full map at a scale that is determined by the application and which appears over a number of A4 tiles. Users can modify this for different purposes (e.g. a higher level of detail) using the options that are provided.

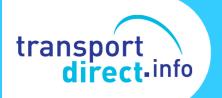

Maps are published as separate PDF documents. The output consists of the map showing the route and any associated variations together with an accompanying table listing all of the stops shown on the map.

These maps can be published at different scales for different purposes. A single 1:50,000 map for example might be sufficient to show the route of a rural service, but a higher level of detail may be needed in an urban area.

Options to manage the format of the output are found under this tab.

- Route Track Map
  - Full this will provide a full route map
  - Basic this will provide only a basic route map
  - None no map is published

## Content

*Scale* This controls the level of detail contained in the route map:-

- Auto this is the system default and the system will automatically determine the scale that the map is produced at
- 1:10,000 this scale may be the most appropriate to use in an urban area as it provides the greatest level of detail in the output. For a long route, this will be produced on a number of A4 sheets
- 1:50,000 this scale may be suitable for an overview of the route, or for a map of a rural services where the level of detail is less important

| TransXChange Publi                                | sher         |                       |         |
|---------------------------------------------------|--------------|-----------------------|---------|
| Help<br>TransXChange document<br>Output directory |              |                       | Browse  |
| Main Route Track Map                              | Advanced     |                       | <br>    |
| Route Track 💿 Fu                                  | II 🚫 Basic ( | 🔿 None                |         |
| Content                                           |              |                       |         |
|                                                   | -            | 1000 🔿 1:50000        |         |
| Tiling                                            | 4 tiles 🔵 Si |                       |         |
| Data Sources                                      |              |                       |         |
| Stop Data 💿 V                                     | Veb service  | TransXChange document |         |
| Map Data 💿 V                                      | Veb service  | ○ None                |         |
|                                                   |              |                       | Publish |
|                                                   |              |                       | <br>]   |
|                                                   |              |                       |         |
|                                                   |              |                       |         |
|                                                   |              |                       |         |

#### Tiling

This option controls how the map is split across pages.

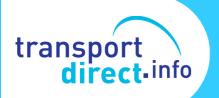

- **A4 tiles -** this option splits the map into a number of A4 size pages suitable for printing. If the route map is a long one, this can result in a large number of pages being produced
- **Single image** scales the map to fit on a single page. This is appropriate for viewing on a screen using pan and zoom controls.

#### Combine route directions on single map.

If this box is checked, then all directions for a route will be plotted on the same map. If unchecked, then a separate map is plotted for each direction.

• Data Sources

#### Stop Data.

This option controls the source from which to obtain stop point location data for plotting stops described in the TransXChange document

- Web service: uses the official NaPTAN Web Service as the source for the location for stop points (The location for any locally declared stops that are not yet live on NaPTAN will still be taken from the local definition in the EBSR file). If you use this option then you must have an open internet connection in order to access the data.
- TransXChange document uses the TransXChange document being published as the source for the location for annotated stop points. The Web service will not be used. If you use this option then the document must contain all the required stop data.

Map Data. This option controls where mapping information is obtained from.

- **Web service**: uses the official Map Web Service as the map tile data source. If you use this option then you must have an open internet connection in order to access the data.
- **None:** turns off map tile retrieval. The route maps will be plotted with a blank background.

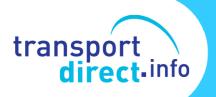

## 3 The ADVANCED Tab

The **Advanced** options tab (illustrated opposite) provides advanced methods to control the output of the publisher and offers two options:-.

- Validate XML. If checked (the default), then the TransXChange document is validated against the XML Schema. However, the validating step for a large document will take some time. In order to save processing time you can uncheck this option if you have previously validated your document. Note that invalid documents may fail to publish in hard to diagnose ways, so it is not recommended that you disable validation.
- **Output format.** This option controls the format of the output documents.
  - *PDF*: publishes as Adobe's Portable Document Format (the default). This format is fully supported and is suitable for printing.
  - *HTML*: publishes as HTML web pages. This format is for testing, and currently only supports publishing of timetable matrices. It is not suitable for printing

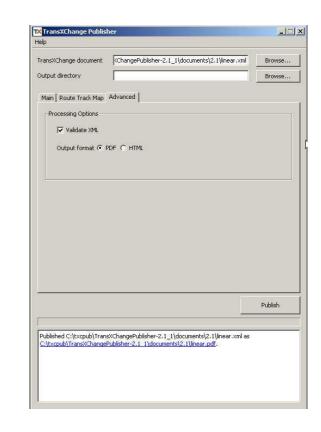

#### 4 System Default Values

The following are the initial default values for the Publisher. These may be changed using the various options described above.

| Tab                | Option                           | Defaults  |
|--------------------|----------------------------------|-----------|
| Main               | Particulars                      | Basic     |
|                    | Timetable                        | Full      |
|                    | Diagnostic Report                | Full      |
|                    | Stop Points                      | PTPs Only |
|                    | Merge Similar Frequency Journeys | Yes       |
|                    | Include embedded image           | Yes       |
| Route<br>Track Map | Route Track                      | Full      |
|                    | Scale                            | Auto      |

|          | Tiling                   | A4          |
|----------|--------------------------|-------------|
|          | Combine Route Directions | No          |
|          | Stop Data Source         | Web Service |
|          | Stop Data Source         | Web Service |
| Advanced | Validate XML             | Yes         |
|          | Output Format            | PDF         |

## 5 Error Logs

transport direct-info

The error logs produced by the application are useful sources of information should anything go wrong with the Publisher.

These logs can be found in the "logs" folder of the TransXChange Publisher folder as illustrated below.

The log itself is contained in the text document named "Application" which will open in Notepad, as well as in other applications such as Word. If there have been any errors during the publishing process these will be indicated in the error report.

If you are reporting an error and seeking advice on how to deal with it, the error log will be essential to allow for a full diagnosis of the problem. Please send a copy of this with any report that you submit.

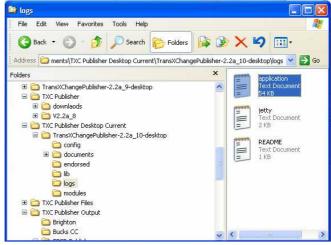

An example of the type of error report that might be encountered is shown below.

In this instance the application was unable to connect to the external mapping web service, which meant that the maps could not be produced as specified in the chosen options (see above).

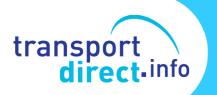

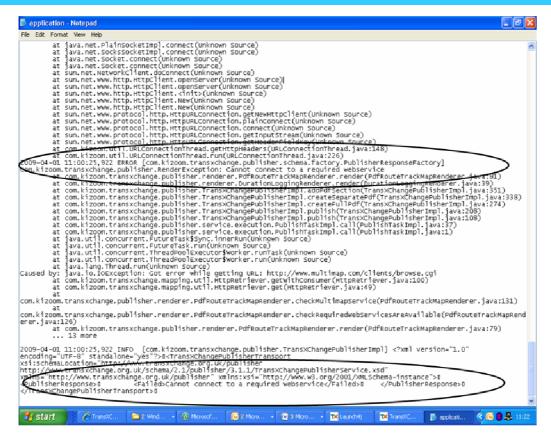

## 6 Further Information

#### For further help refer to

http://www.transxchange.org.uk/publisher/troubleshooting.htm More information can also be found in the FAQ section on the Publisher at:http://www.transxchange.org.uk/technicalFaq.htm

#### 7 How Do I Get Further Help and Advice?

Users can seek further advice by sending an email to Transport Direct at:-<u>TDPortal.Feedback@dft.gsi.gov.uk</u>.

Technical queries can also be emailed to <u>schemer@kizoom.com</u>. If you encounter problems or need help with any aspect of the Publisher please email <u>support@kizoom.com</u>. Please remember if you are seeking help or advice about a problem with the Publisher, do include any error log that has been produced with your request, that way we can more easily pinpoint any problems that you may be having with the application.